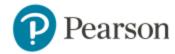

## Student Get Started Instructions Learning Catalytics in Mastering & Modified Mastering

## **Confirm or Purchase Access**

1. Click Learning Catalytics from your Mastering or Modified Mastering Course Home page on a computer.

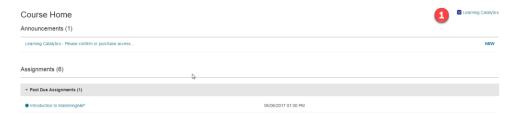

2. *If you purchased Mastering with eText*, you can access Learning Catalytics right away from your Mastering course.

*If you purchased Mastering without eText*, you are prompted to purchase access to Learning Catalytics.

a) Select your purchase option.

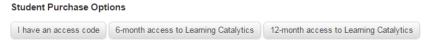

b) Be sure to associate your purchase with the SAME username and password you use for your
Mastering course. Select Yes and enter your
Mastering login information.

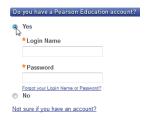

## **Join Sessions**

1. Once your instructor has started a session, click Join Session on the Course Home page.

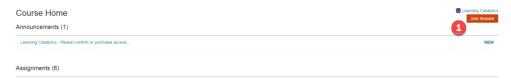

## **Important Tips**

- Do not go to the Learning Catalytics website and create a separate Learning Catalytics account.
- Make sure to cross over from Mastering to Learning Catalytics to confirm or purchase access *before* your professor delivers the first session in class.
- Join Learning Catalytics sessions from your Mastering Course Home.
- Need help? Contact Support: <a href="https://support.pearson.com/getsupport/s/">https://support.pearson.com/getsupport/s/</a>